**P A S S O - A - P A S S O**

## **Empresa Individual de Responsabilidade Limitada**

## **EIRELI - INSCRIÇÃO**

**1º Passo**: Acessar o site da Jucemg (www.jucemg.mg.gov.br) e clicar no link **CONSULTA DE VIABILIDADE(1).**

**2º Passo:** Clicar **em NOVA VIABILIDADE** e preencher com os dados solicitados.

**3º Passo:** Verificar no site da Jucemg e no link **CONSULTA DE VIABILIDADE** a resposta à consulta já feita. A consulta deve estar deferida.

**4º Passo:** Acessar o site da Receita Federal do Brasil - **Cadastro Sincronizado (CadSinc)** (2) [\(https://www14.receita.fazenda.gov.br/cadsincnac/inicioAction.do](https://www14.receita.fazenda.gov.br/cadsincnac/inicioAction.do) ) e preencher a COLETA WEB (coleta online). Se a empresa for ser enquadrada como ME<sup>(3)</sup> (Microempresa) ou EPP<sup>(3)</sup> (Empresa de Pequeno Porte), deverá informar o porte no CadSinc.

**5º Passo:** Consultar no site [www.receita.fazenda.gov.br/PessoaJuridica/CNPJ/fcpj/consulta.asp](http://www.receita.fazenda.gov.br/PessoaJuridica/CNPJ/fcpj/consulta.asp) a situação do pedido realizado no **CadSinc** e gerar o DBE (**Documento Básico de Entrada**) (4) .

**6º Passo:** Acessar o site da Jucemg [\(www.jucemg.mg.gov.br\)](http://www.jucemg.mg.gov.br/) e clicar no **PORTAL DE SERVIÇOS**.

**7º Passo:** Clicar no link **INTEGRADOR** (Sistema Integrador REMP e FCN) (5) e, em seguida, no link **GERAR NOVO FCN/REMP(6).**

**8º Passo:** Preencher o formulário eletrônico, integrando a consulta de viabilidade e o DBE e adicionar o evento correspondente ao porte da empresa (315 – Enquadramento de Microempresa ou 316 – Enquadramento de EPP), caso a empresa for ser enquadrada como tal. Faça a conferência da cláusula de enquadramento no corpo do ato. Clicar em **CONCLUIR** a operação.

**9º Passo:** Pagar o DAE(7) (**Documento de Arrecadação Estadual**) ou o Dae Consolidado (8).

**10º Passo:** Acessar o site da Jucemg [\(www.jucemg.mg.gov.br\)](http://www.jucemg.mg.gov.br/) e clicar no **PORTAL DE SERVIÇOS**.

**11º Passo:** Clicar no link **REGISTRO DIGITAL** e, em seguida, no link **SOLICITAR NOVO REGISTRO.**

**12º Passo:** Preencher os campos solicitados.

**13º Passo:** Colher as assinaturas digitais devidas e enviar o processo, digitalmente, para a Jucemg.

**14º Passo:** A documentação a ser enviada digitalmente para a Jucemg deverá ser:

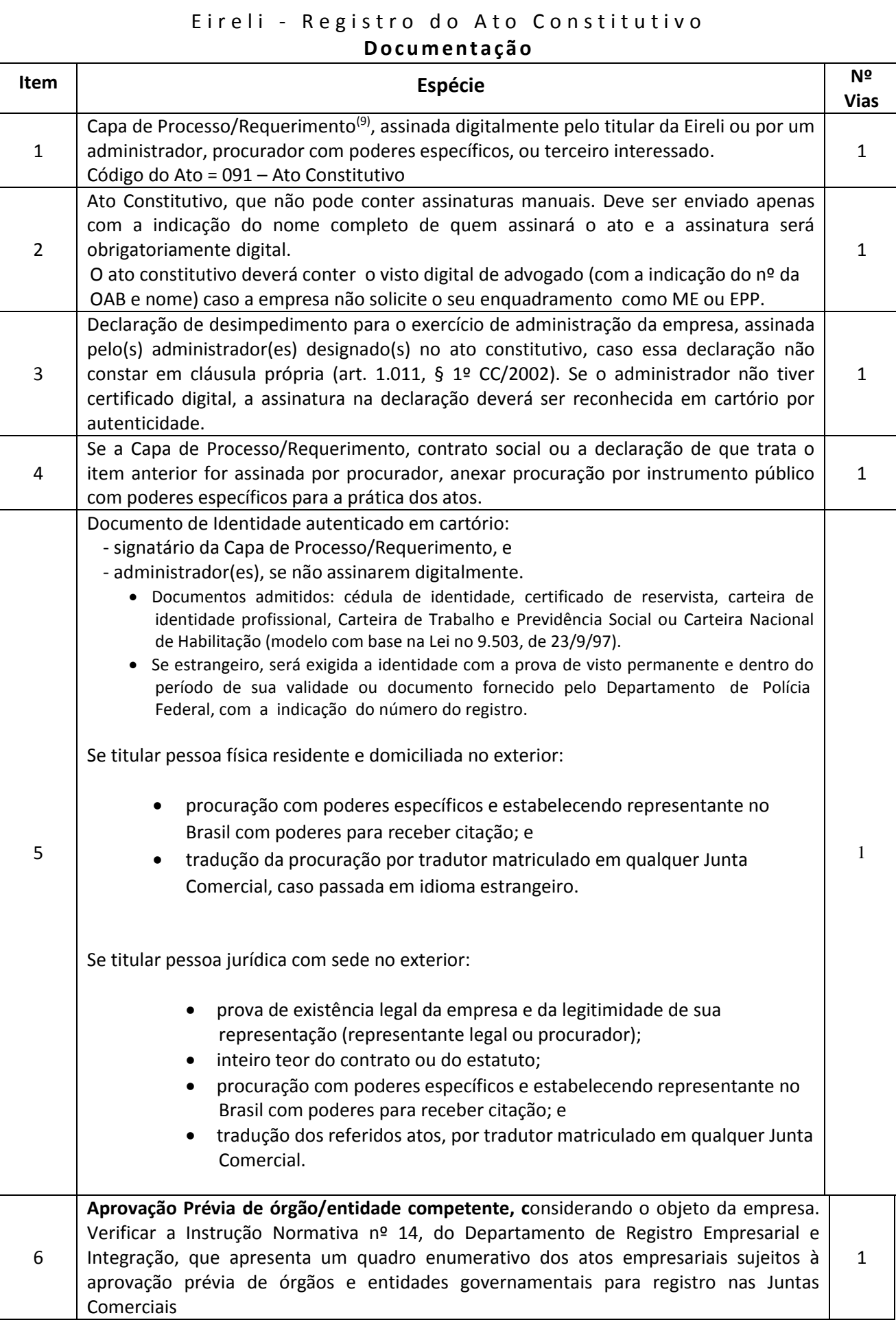

**15º Passo:** Consultar no site da Jucemg [\(www.jucemg.mg.gov.br\)](http://www.jucemg.mg.gov.br/), no link **CONSULTA DE PROTOCOLO**, decisão sobre o pedido de registro/arquivamento do Contrato Social.

**16º Passo:** Se aprovado o pedido, retirar a via do ato constitutivo registrado e da declaração de enquadramento (quando for o caso), acessando o Portal de Serviços e clicando em **Retirar Documentos** – Certidões e documentos aprovados (Via Única). É permitido efetuar o download do documento 2 vezes, conforme artigo 6º da Instrução Normativa nº 3 do DREI (Departamento de Registro Empresarial e Integração), de 06/12/2013, no período de até 30 dias após a sua disponibilização no site, conforme artigo 78 do Decreto 1.800/96, por isso sugere-se que salve o arquivo em local seguro.

**17º Passo:** Acessar o site da Receita Federal do Brasil para imprimir o CNPJ.

**18º Passo:** Consultar no site da JUCEMG, no link **Consulta de Protocolo,** as inscrições nos demais órgãos, se for o caso, bem como o(s) licenciamento(s).

## **NOTAS EXPLICATIVAS:**

1) **Consulta de Viabilidade** - é a consulta prévia:

- a) do nome empresarial, pela JUCEMG, nos seguintes casos:
	- na constituição;
	- na alteração do nome empresarial;
	- transferência de registro do Cartório para a Junta Comercial;
	- abertura da 1ª filial em MG;
	- transferência da sede da empresa de outro Estado para MG.
- b) do endereço, pela Prefeitura do Município onde houver uma unidade do MINAS FÁCIL, relativo à: a) sede da empresa, quando de sua constituição,
	- b) filial , quando de sua abertura.
- (2) **Cadastro** Sincronizado CadSinc é a integração dos procedimentos cadastrais dos órgãos e entidades que participam do processo de formalização e legalização de empresas.
- (3) **ME** (microempresa) é aquela que terá, em cada ano-calendário, receita bruta igual ou inferior a R\$ 360.000,00;

 **EPP** (empresa de pequeno porte) - é aquela que terá, em cada ano-calendário, receita bruta superior a R\$ 360.000,00 e igual ou inferior a R\$ 4.800.000,00. O art. 3º da Lei Complementar nº 3/2006 indica as hipóteses em que a sociedade NÃO pode se enquadrar como ME ou EPP.

(4) **Documento Básico de Entrada - DBE** - é o protocolo de transmissão da ficha cadastral de pessoa jurídica,

- para a obtenção do CNPJ emitido pela Receita Federal.
- (5) **Módulo Integrador** é um sistema que unifica os dados da Consulta de Viabilidade e Cadastro Sincronizado.
- (6) **FCN** Ficha de Cadastro Nacional formulário para coleta de dados da sociedade empresária e cooperativa. **REMP** - Requerimento de Empresário - formulário que contém dados do Empresário (antiga Firma Individual). **EIRELI** - Documento padronizado que contém dados/informações sobre a EIRELI.
- (7) **DAE - Documento de Arrecadação Estadual** utilizado para o pagamento do preço relativo ao serviço a ser prestado pela JUCEMG.
- (8) **DAE Consolidado** Documento de Arrecadação Estadual Consolidado utilizado para o pagamento do preço relativo ao serviço a ser prestado pela JUCEMG e dos outros órgãos, como SEF, Corpo de Bombeiros.
- (9) **Capa de Processo/Requerimento** documento que contém o requerimento para solicitação na JUCEMG do registro/arquivamento do contrato social.